## Creating an Echo360 video assignment in the Moodle LMS (page 1 of 2)

The video assignment feature allows students to create, edit, manage and submit video content for assessment within the Moodle LMS. Video content remains in familiar, standardised formats and locked from further editing following submission.

## Create the Assignment

1. Log in to Moodle as an instructor and navigate to your course.

#### 2. In edit mode, Click on Add an activity or resource

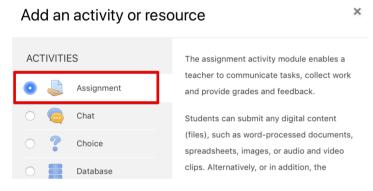

#### 3. Select Assignment and click Add

| Adding a n                  | ew A | ► Expand a                                      |
|-----------------------------|------|-------------------------------------------------|
| <ul> <li>General</li> </ul> |      |                                                 |
| Assignment name             | 0    |                                                 |
| Description                 |      | A ▼ B I Ⅲ № % № № № № № № № № № № № № № № № № № |
|                             |      |                                                 |

## Modify the settings to accept Echo360 video

echo

- 4. In the Name and Description fields, enter information that describes the assignment, Name is required; Description is optional.
- 5. Scroll down and find the Submission types area of the Assignment settings. This is shown in the below figure:

| <ul> <li>Submission types</li> </ul> |   |                                      |
|--------------------------------------|---|--------------------------------------|
| Submission types                     |   | 🗹 Online text 👩 🗹 File submissions 👩 |
| Word limit                           | 0 | Enable                               |
| Maximum number of uploaded files     | 0 | 1 🕈                                  |
| Maximum submission size              | 0 | Site upload limit (2MB) ◆            |
| Accepted file types                  | 8 | Choose                               |
|                                      |   | No selection                         |

- 6. In the Submission types checkbox ensure Online text is checked.
- 7. Complete the other fields of the Assignment settings as required.
- 8. When finished, click Save and Return to Course.

#### Quick Reference Card

#### Echo360, March 2020

# Creating an Echo360 video assignment in the Moodle LMS (page 2 of 2)

### Support the students submitting video

Provide students with the resources and support they need in order to create and submit video for their assessments.

We have created the student equivalent of this Quick Reference card for Echo360 Video Assignments in Moodle LMS as modelled by the image below:

| Moodle Assignments can now accept Echo360 videos. Follow thes<br>submit an Echo360 video to a Moodle Assignment.                                                                                                    | e instructions to                                                                                                    | echo                                                                                                    |  |
|----------------------------------------------------------------------------------------------------|----------------------------------------------------------------------------------------------------|----------------------------------------------------------------------------------------------------|--|
| Submit an Echo360 video to the Assignment                                                                                                    | Choose From My<br>Home tab active,                                                                                                    | Rus Ny Seven Casto Say Vision<br>agence<br>Mare Rus Casto Say Vision<br>Mare Rus Casto Say Maria                                                                                                    |  |
| <ol> <li>Click on the relevant Assignment that you want to submit video for.</li> <li>Click Add submission as shown in the below figure</li> </ol>                                                                                                    | listing the videos you own within Echo360                                                                                                    | 20<br>V = Alt Algorithm<br>20<br>20                                                                                                    |  |
| Ana attraction and an analyzing and a data<br>Here and a data attraction and an analyzing attraction attraction | <ol> <li>Scroll through the list (or use Search) to find the videe you want<br/>to submit or alternatively, click on Upload Existing Media to<br/>upload any content not diready present in your Echo360<br/>library for submission to the assignment.</li> <li>Select the video you want to embed. This expands the entry.</li> <li>Click Insert to submit this video for the assignment.</li> <li>Important: Once inserted, the selected video shows up as a link -<br/>the video itself does not display until submission (shown below)</li> </ol> |                                                                                                    |  |
| 4. Click on the Echo360 Logo in the Online text submission area                                                                                                    | <ol> <li>Enter any comments or<br/>other information about the<br/>video you want to provide<br/>to your instructor (do not<br/>edit the Echo360 link text).</li> <li>When finished, click Save<br/>Changes. The video is<br/>displayed.</li> </ol>                                                                                                    | Alight of the second second |  |

The Echo360 support website has extra resources to support student created video and submitting video for assignments in Moodle LMS.

Simply head to https://help.echo360.com and search for: *submit video moodle* to find the right article for your needs.

#### Quick Reference Card

## View student video submissions

First Assignment

| 1. Access your |  |  |  |  |
|----------------|--|--|--|--|
| Moodle LMS     |  |  |  |  |
| Assignment and |  |  |  |  |
| click on Grade |  |  |  |  |
|                |  |  |  |  |

| -                                                                                                    |                                  |  |  |  |  |  |
|----------------------------------------------------------------------------------------------------|----------------------------------|--|--|--|--|--|
| Create a quick 2 minute video - detailing your plans for how you are going to excel within this unit. |                                  |  |  |  |  |  |
| Grading summary                                                                                       |                                  |  |  |  |  |  |
| Hidden from students                                                                                  | No                               |  |  |  |  |  |
| Participants                                                                                          | 2                                |  |  |  |  |  |
| Submitted                                                                                             | 1                                |  |  |  |  |  |
| Needs grading                                                                                         | 1                                |  |  |  |  |  |
| Due date                                                                                              | Tuesday, 10 March 2020, 12:00 AM |  |  |  |  |  |
| Time remaining                                                                                        | 6 days 15 hours                  |  |  |  |  |  |
|                                                                                                    |                                  |  |  |  |  |  |
|                                                                                                    | View all submissions Grade       |  |  |  |  |  |

Each student submission is shown with the embedded video content ready for viewing and grading using the standard Moodle LMS assessment features.

2. Click on the collapse review panel icon as shown to show embedded video in the main screen

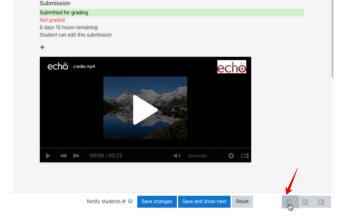

Playback the embedded video as required
 Grade and Mark as per normal procedure

Because the video is locked down within Echo360 on submission, it cannot be deleted or modified by the student.

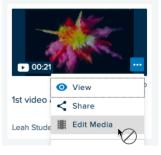

Echo360, March 2020